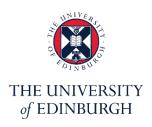

# **Edinburgh Medical School**

**Medical Digital Education Unit** 

CMVM

## **Bb Learn - Best Practices**

**Building Content** 

Version: v2.1

#### **Contents**

| Overview                     | 3  |
|------------------------------|----|
| 1. Content collection        | 3  |
| 1.1 File upload              | 3  |
| 1.2 File Format              | 4  |
| 1.3 File Sizes               | 4  |
| 2. Written Content           | 5  |
| 2.1 Adding text              | 5  |
| 2.2 Back up text             | 5  |
| 3. Building Content          | 5  |
| 3.1 Adding Videos            | 5  |
| 3.2 Uploading Documents      | 6  |
| 3.3 Opening PDF Documents    | 7  |
| 3.4 Adding Images            | 8  |
| 3.5 External Resources/Links | 9  |
| 3.6 Internal Resources/Links | 10 |
| 4. Page Length               | 10 |
| 5. Forums                    | 10 |
| 6. Accessibility             | 11 |
| 7. Copyright                 | 11 |
| 8. More Information          | 11 |
| Help and Support             | 11 |
| Revision History             | 12 |

#### Overview

This guide has been designed for users already familiar with the Blackboard Learn platform.

There is variety of ways in which users can set up courses and organise content in Bb Learn. This short guide presents some options you may consider to implement in order to keep consistency across your courses.

#### 1. Content collection

The Content Collection serves as a repository for all the files an instructor uploads to a Learn course. When a course is created, its own folder is automatically generated in the Content Collection (accessible from the left side menu).

#### 1.1 File upload

There are two ways in which files can be uploaded to the content folder:

| 1) Browse<br>Computer to<br>Upload File                               | Upload files/images to your course by 'Browsing your Computer'. Files will be automatically saved in the course folder. Please note that over time this could lead to a long list of files and some file                                | * Name  Colour of Name  * Find File  Browse My                                               | ck<br>/ Computer Browse Content Collection             |
|-----------------------------------------------------------------------|----------------------------------------------------------------------------------------------------|----------------------------------------------------------------------------------------------|--------------------------------------------------------|
|                                                                       | duplicates.                                                                                                    |                                                                                              |                                                        |
| 2) Browse<br>Content<br>Collection to<br>Upload File<br>(Recommended) | Create a 'Folder Structure' under the course folder, upload files to the content collection, then browse the content collection to insert files/images in your course. You will be able to find files easier and avoid file duplicates. | Download Package Copy Move Delete  FILE TYPE NAME  html5  mobile                             | EDITED<br>24-Jun-2020 18:02:06<br>24-Jun-2020 18:02:10 |
|                                                                       | When uploading multiple files, compress you files then upload a 'Zip Package'.                                                                                                    | * Name  Colour of Name  * Blank                                                              | 24-Jun-2020 18:02:18                                   |
|                                                                       |                                                                                                    | ◆ Find File  Upload ✓ Create Folder  Upload Files  Upload Zip Package  Download Package Copy | Computer Browse Content Collection  Move Delete        |

**Important:** Give your files 'descriptive names' allowing identification before access.

File.pdf

Hodgson et al (2012) *The Theory Practice and Pedagogy of Networked Learning*.pdf

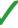

#### 1.2 File Format

#### 1) PowerPoint, Word Document

Bb Learn accepts a variety of text, audio, image and video formats. Files such as PowerPoint and Word documents, will be downloaded to the student's computer when they click on the file link. It may lead to one or more copies of the file being download into one or more of the student's devices.

Be mindful of the purpose of the document. For example, you may want a document to be downloaded and edited by the student. Where the file is to be downloaded, provide advance warning (e.g. "File Download")

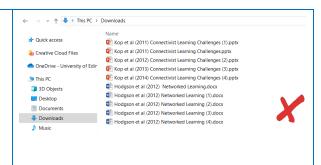

Hodgson et al (2012) *Networked Learning*.docx ('File Download')

# 2) PDF files (Recommended)

PDF files are more accessible across devices and platforms and have the advantage that they can be opened in the student's browser window (no forced download). Where files don't need to be downloaded by students, you may choose to convert them into PDF documents. Narrated PowerPoints can be converted to .MP4 video files and uploaded to Media Hopper Create.

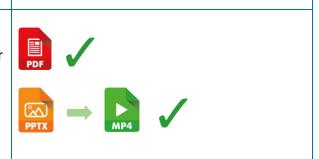

#### 1.3 File Sizes

# 1) Images (Recommended)

As a rule of the thumb use the PNG format for simple graphics, such as logos, charts and drawings. The JPG format is usually better for photos and also allows for better file compression. Make the file sizes as small as possible (while maintaining the image quality). The images will download quicker and take less disk space.

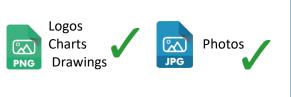

# 125KB 🗸 15MB 🗶

## 2) Videos (Recommended)

Do not upload videos to Learn: You can link videos rather than upload your video files to your course. Upload videos to Media Hopper Create Channel, then embed them into your courses (or add as a link).

A variety of video file types are supported: MP4 is preferred.

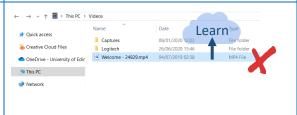

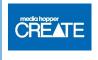

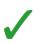

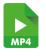

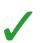

#### 2. Written Content

#### 2.1 Adding text

| 1) Type in the text                        | Type your text directly in the text editor and format it with the available options.                                                                                                    | Text For the toolbar, press ALT-FIG (PC) or ALT-FIG (Mac).  T T T P Paragraph V Actal V 3 (12pt) V 注 E T V V V V V V V V V V V V V V V V V V                                                                                                    |
|--------------------------------------------|----------------------------------------------------------------------------------------------------|----------------------------------------------------------------------------------------------------|
| 2) Copy and<br>Paste text<br>(Recommended) | Copy and paste text into Bb text editor.  Important: Clear text formatting before copying information across. This can be done by pasting the text into an offline text editor, such as Notepad or TextEdit, then copying the text into the BB text editor. | Tox for the totalar, press ALT-F10 (PC) or ALT-F10 (Max).  T T T T P Paragraph ∨ Artal ∨ 31(2pt) ∨ □ □ □ T T P Paragraph ∨ Artal ∨ 31(2pt) ∨ □ □ □ T T T P Paragraph ∨ Artal ∨ 31(2pt) ∨ □ □ □ T T T P Paragraph ∨ Artal ∨ 31(2pt) ∨ □ □ □ T T T P P Paragraph ∨ Artal ∨ 31(2pt) ∨ □ □ □ T T T P P Paragraph ∨ Artal ∨ 31(2pt) ∨ □ □ T T T P P Paragraph ∨ Artal ∨ 31(2pt) ∨ □ □ T T T P P P Paragraph ∨ Artal ∨ 31(2pt) ∨ □ □ T T T P P P P P P P P P P P P P P P |
|                                            | Important: If you choose to use the 'Remove Formatting Button' available in the Bb text editor, note that it could potentially remove some of the formatting you want to retain.                                                                            | TTTTP Paragraph v Arial v 3 (12pt) v := v != v T · · · · · · · · · · · · · · · · · ·                                                                                                    |

#### 2.2 Back up text

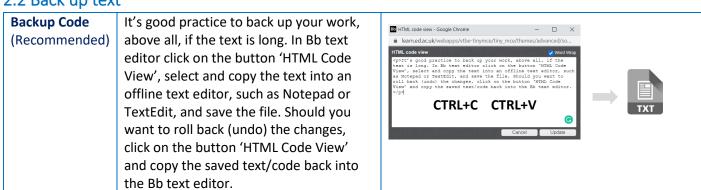

### 3. Building Content

There are different ways in which content can be presented. Consistency will support your students to navigate your course.

#### 3.1 Adding Videos

| 1) Mashup Item                                            | Go to 'Build Content' then choose either 'YouTube Video' or 'Media Hopper Create Media'. The video will be added as an item. | Mashups  Flickr Photo  YouTube Video  Media Hopper Create Media |
|-----------------------------------------------------------|----------------------------------------------------------------------------------------------------|-----------------------------------------------------------------|
| 2) Embed Video<br>into a Page or<br>Item<br>(Recommended) | Go to the video hosting site and copy the 'Embed Video Code (iframe)'. In the Bb text editor click on the button 'HTML Code  |                                                                 |

Bb Learn - Best Practices Version: 2.1

Last updated: 26.07.2021

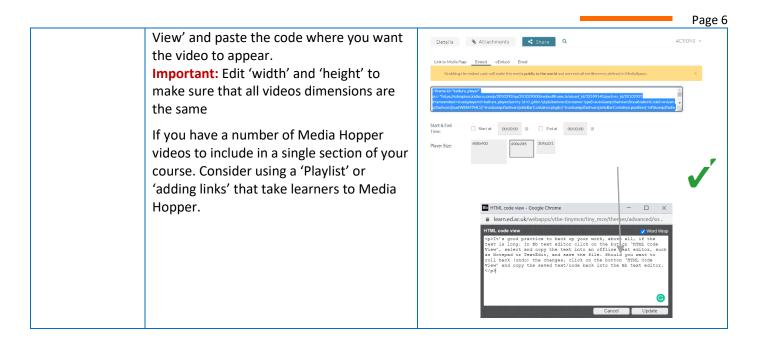

#### 3.2 Uploading Documents

Choose your preferred option and keep it consistent across your pages/courses.

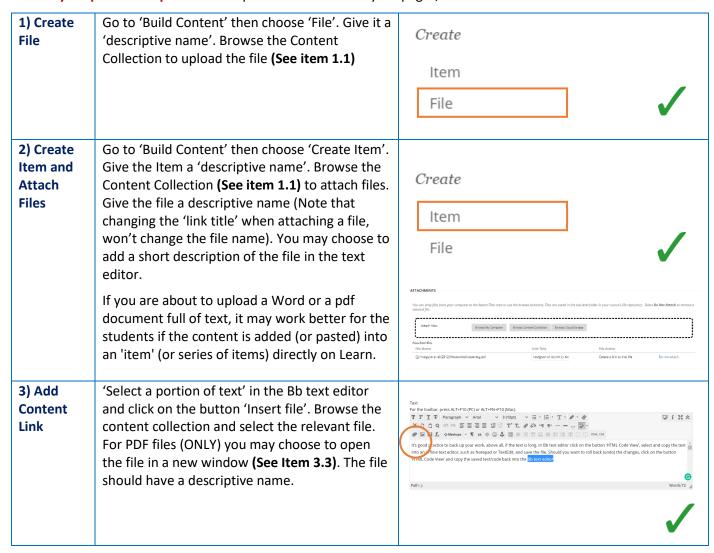

**Important:** For any of the options above, the file should be accompanied by an explanation of what it is and what students are expected to do with it.

#### 3.3 Opening PDF Documents

Choose your preferred option and keep it consistent across your pages/courses.

## 1) Same Window

When you chose to open a PDF file on the 'Same Window' the file will be displayed differently depending on how the document was uploaded (See item 3.2 above). If you have chosen the option 'Create file' the course menu will still be visible on the left side. When you 'Add a Content Link' the menu will disappear and the student will need to use the 'Back Button' in their Browser to be able to see the course menu. Attached files will always open in a 'New Window' Choose your preferred style for consistency.

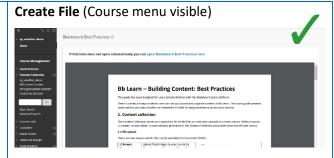

**Create Item and Attach Files** (New Window: Back Button Disabled)

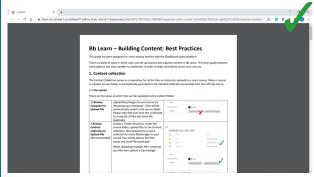

**Add Content Link** (Same Window: Back Button enabled)

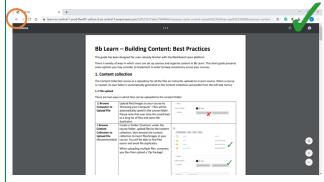

2) New Window Independently of how files were uploaded, your PDF file will be opened in a 'New Window'.

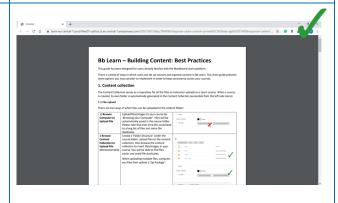

#### 3.4 Adding Images

Choose your preferred option and keep it consistent across your pages/courses.

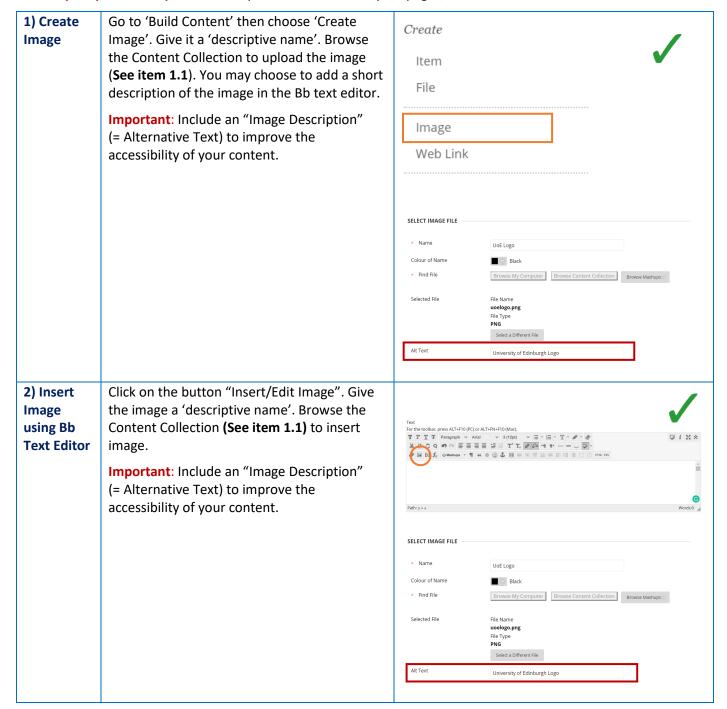

#### 3.5 External Resources/Links

Choose your preferred option and keep it consistent across your pages/courses.

#### Go to 'Build Content' then choose 'Web Link'. 1) Create a Create Web Link Give the Link a 'descriptive name'. Insert the link in the 'URL box'. The Web Link will open in a Item 'New Window'. File Image Web Link WEB LINK INFORMATION The University of Edinburgh \* URL This link is to a Tool Provider. What's a Tool Provider 2) Using Bb 2.1 Copy and Paste a link into Bb text editor (X) For the toolbar, press ALT+F10 (PC) or ALT+FN+F10 (Mac). $f T \mid T \mid T \mid T$ Paragraph $\lor$ Arial $\lor$ 3 (12pt) ∨ 3(12pt) ∨ \( □ \cdot \text{\bar T \ P \ \delta \quad \text{\bar H \ \approx \equiv \text{\bar H \ \approx \equiv \text{\approx \equiv \text{\bar H \ \approx \equiv \equiv \text{\bar H \ \approx \equiv \text{\bar H \ \approx \equiv \text{\bar H \ \approx \equiv \equiv \equiv \equiv \equiv \equiv \text{\bar H \ \approx \equiv \equiv \equi text editor Copy and pasting a link into the text editor will work, however, the link description will be the https://:www.ed.ac.uk same as the URL. Please note the very long links CTRL+C CTRL+V may not be descriptive, can be hard to read and, in some cases, can break the page layout. 2.2 Use the Bb Link Button (Recommended) For the toolbar, press ALT+F10 (PC) or ALT+FN+F10 (Mac). Select a portion of text and click on 'insert/edit T T T T - Format - V Arial E-E-T-P-& PIMA X D O Q S O E E E E E E T T O 3 15 5 1 - - - 5 ... No. (30) link' button to add a hyperlink. Important: Change the 'Target' to 'Open in New Window', otherwise the student will require an extra step (i.e. an extra click) to access the external resource. Important: Target Open in This Window/Frame Title -- Not Set --Open in New Window (\_blank) Target Title Class -- Not Set --

#### 3.6 Internal Resources/Links

Create a Web link or use the Bb Text editor (Recommended) Internal links can be added in the same way that external links are added (See item 3.5 above). Copy your links from the course menu.

Important: Use with caution. Internal links in Learn are 'permanent URLs', which means that when courses are copied (for example as part to the annual course roll-over) the links (if not edited) will 'remember' the address and take students to the previous course.

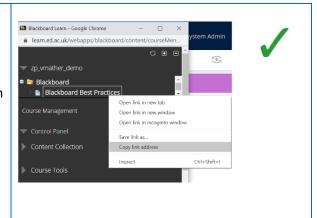

#### 4. Page Length

Avoid long scrolling (Recommended) Using the 'Build Content' options in Learn (such as 'create Item, File, Image, Web link or Video') may result in a long list of items. To avoid long scrolling consider: (1) Avoid the 'Build Content' options (where there is a lot of content), (2) Use folders and (3) Playlists (for videos, and possibly images).

**Important**: As a rule of the thumb, folder structure should not be deeper than 3 levels whenever possible.

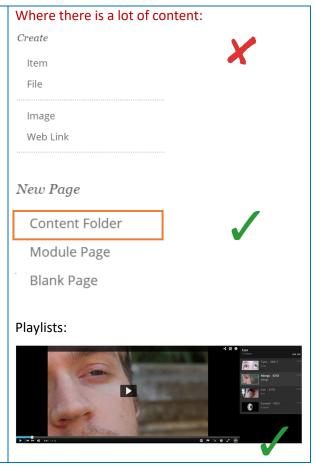

#### 5. Forums

Instructions for participation (Recommended)

When creating a form, include the instructions for participation in the 'Description' window.

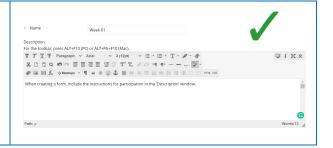

#### 6. Accessibility

| Various     | <ul> <li>Use alternative text for images and graphics (See item 3.4)</li> </ul>                                                                                                    |
|-------------|----------------------------------------------------------------------------------------------------|
| (Important) | <ul> <li>Use PDfs whenever possible and provide alternative formats upon request (See item 1.2)</li> </ul>                                                                            |
|             | <ul> <li>Ensure fonts are large enough to read (minimum 12pt)</li> </ul>                                                                                                    |
|             | o Pay attention to colour and contrast                                                                                                    |
|             | <ul> <li>Make sure that any recorded sounds are clear</li> </ul>                                                                                                    |
|             | <ul> <li>Whenever you work with Word documents (and the resulting pdfs), please ensure that<br/>your file is accessible. Find out more: <u>Word documents</u>, <u>pdfs</u></li> </ul> |

#### 7. Copyright

| Lectures and   | Con  |
|----------------|------|
| other Teaching | vide |
| material       | such |
| (Important)    | that |

Content used in lectures and other teaching material (including images, sounds, demonstration videos and clips) is subject to copyright law. This includes closed educational environments, such as Blackboard Learn. To avoid any concerns around copyright infringement use content that (1) is yours, (2) has been licenced under a Creative Commons or Royalty-Free license, (3) is in the Open Domain, or (4) with written permission from the copyright holder.

#### 8. More Information

For more information on 'Best Practices' when building content, visit Bb Help - Best Practice: Presenting Content.

### Help and Support

Should you need help with any of the above, contact your local Learning Technology support team at <a href="Med.digital.education@ed.ac.uk">Med.digital.education@ed.ac.uk</a>

## **Revision History**

| Date       | Description                                                                                                    | Sections Affected  | Revised by     |
|------------|----------------------------------------------------------------------------------------------------|--------------------|----------------|
| 01.07.2020 | Document Release                                                                                                    | N/A                | Vanessa Mather |
| 03.08.2020 | Table of contents added,<br>Consider [] 'adding links'<br>that take learners to<br>Media Hopper, Captioning<br>Videos note excluded. | Session 1, 2 and 3 | Vanessa Mather |
| 26.07.2021 | Document presentation                                                                                                    | All                | Vanessa Mather |
|            | ·                                                                                                    |                    |                |